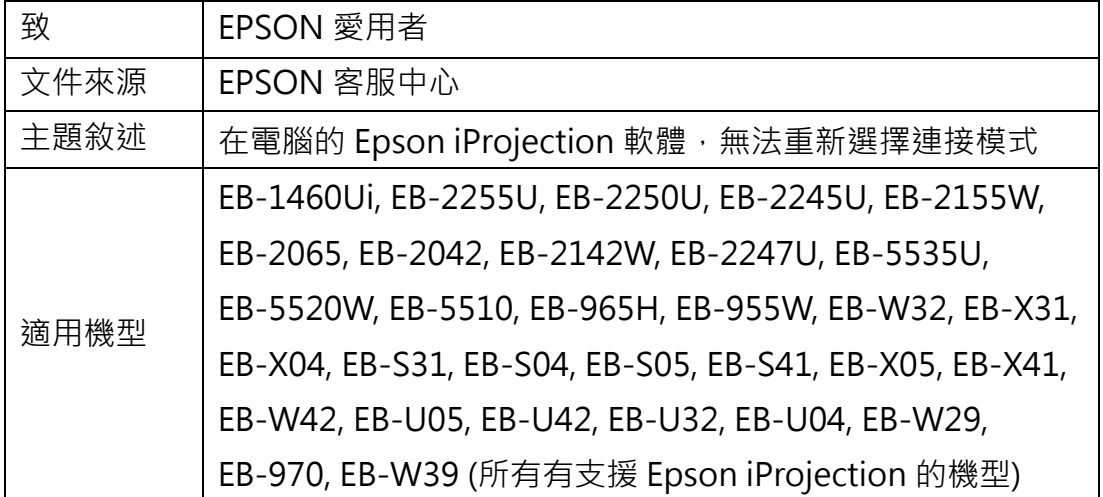

內容說明: 在電腦安裝 Epson iProjection 軟體後, 勾選了「將選擇的連接模式 設定為今後連接的默認模式。(下次不在顯示該視窗)」之後,無法重新選擇連 接模式。

此文件是以 MAC 10.15.6 電腦和 EB-2065 投影機為範例說明。

當您在下列視窗勾選「將選擇的連接模式設定為今後連接的默認模式。(下次不 在顯示該視窗) 」後,下次將不會再顯示此視窗。

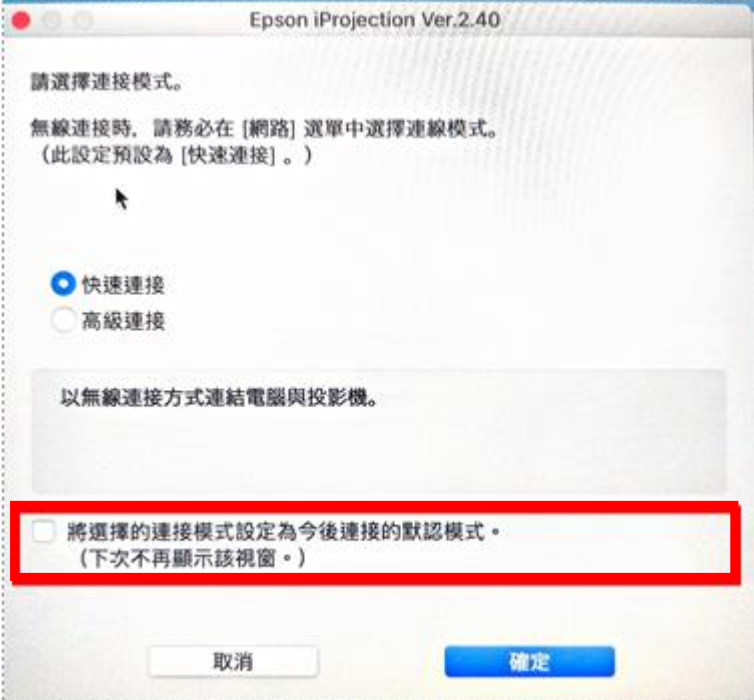

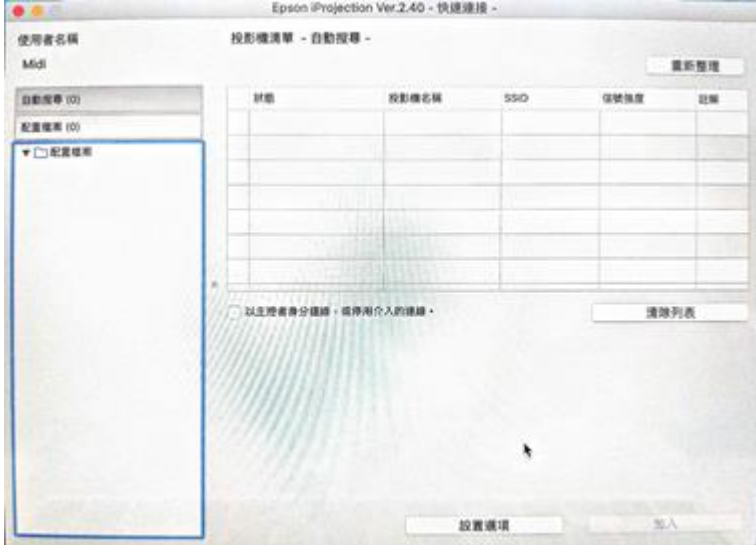

下次開啟 Epson iProjection 軟體,只會出現此畫面而無法重新選擇連接模式。

如要解決此問題,請依照下列步驟執行。

<步驟一>

點選「設置選項」功能。

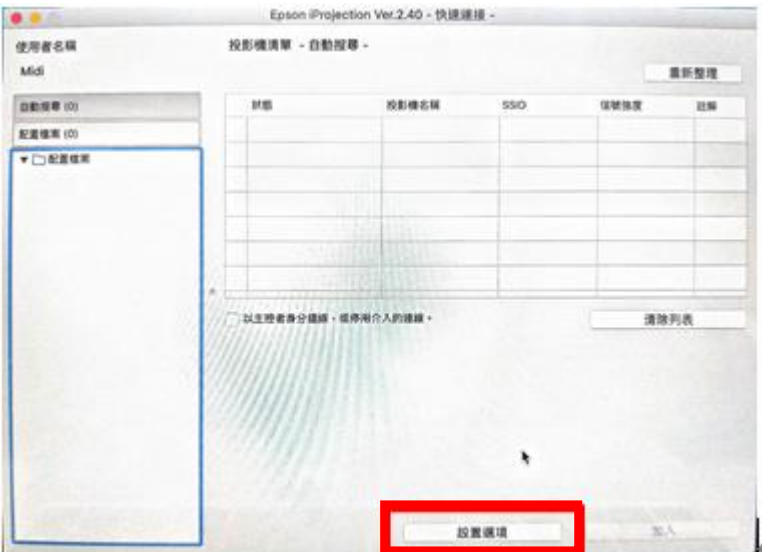

## <步驟二>

勾選「啟動時顯示選擇連接模式視窗」選項。

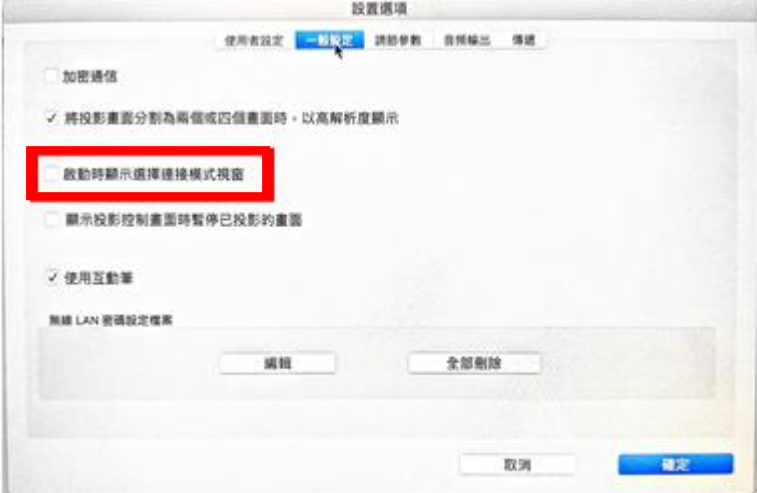

## <步驟三>

重新開啟 Epson iProjection 軟體, 即會出現選擇連接模式的視窗。

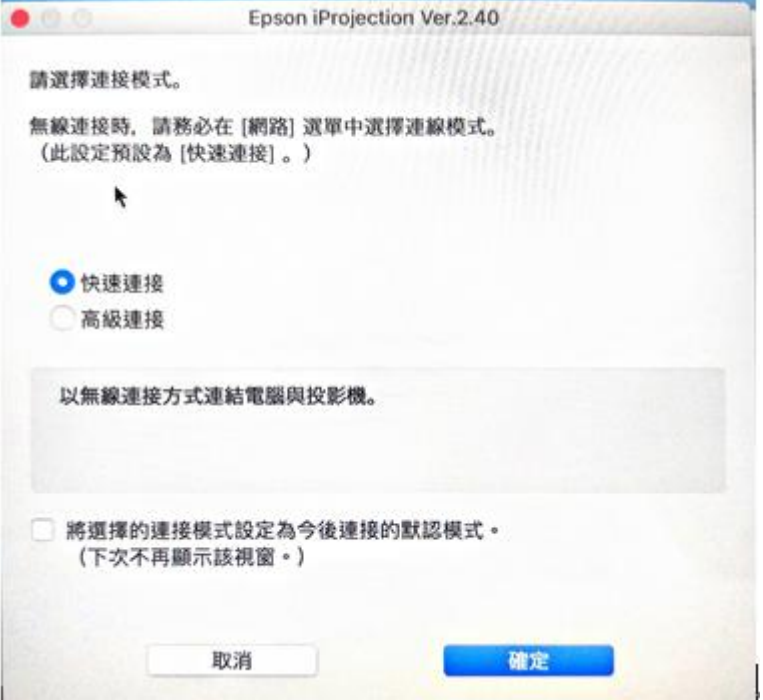

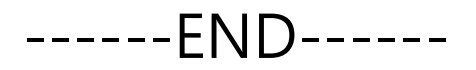